# **Einrichtung München**

# **1.) /includes/settings/settings.inc.php**

beim Systemupdate wird jetzt ein Key mitgeschickt. Dieser sollte(!) in den Settings gesetzt werden.

updateserver  $key =$  muenchen-tombejo-2011

 $\pmb{\times}$ 

### **2.) Programmdaten → Systemweite Werte → System**

Hier muß der Datenpfad eingestellt werden damit Tombejo/Tombisto an die Update-Datei herankommt.

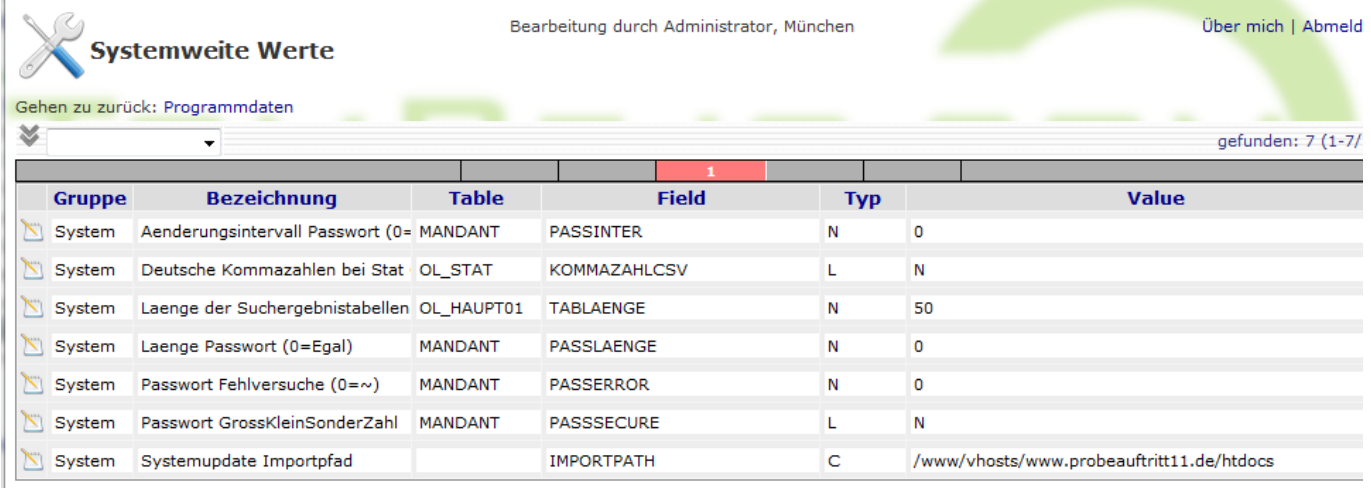

## **3.) Download der Update-Datei**

[http://tombejo.ocw2.de/tools/systemupdatemaster/?get\\_update=1&update\\_key=XXX](http://tombejo.ocw2.de/tools/systemupdatemaster/?get_update=1&update_key=XXX)

XXX = Ist Ihr Lizenzschlüssel

Die latest.zip muß dann in das (Systemupdate Importpfad) Verzeichnis eingespielt werden damit das Update durchgeführt werden kann.

#### **Die Rechte müssen für Apache auf diese Datei gesetzt werden!**

#### **4.) Update durchführen**

Programmdaten→Admin-Sys→ Systemupdate

Last update: 2016/12/20 tombisto:systemadmin:phpupdate:installmuc http://wiki.girona.de/doku.php?id=tombisto:systemadmin:phpupdate:installmuc&rev=1402911951 10:03

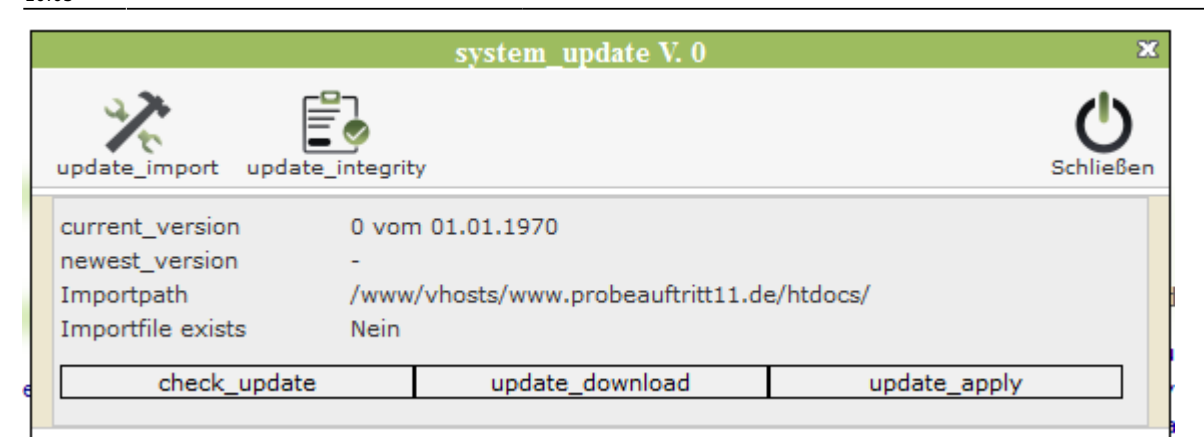

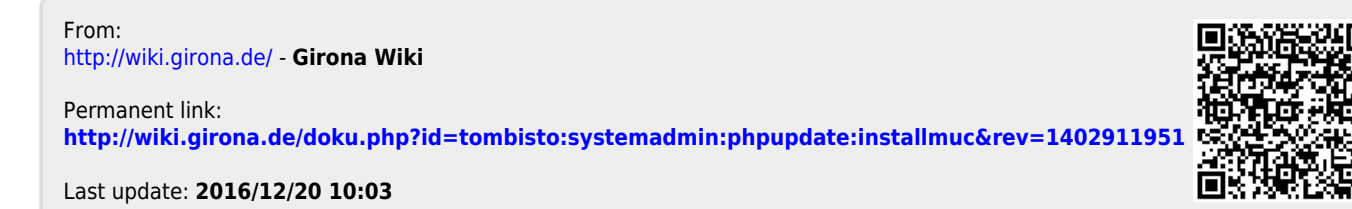

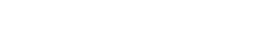